## **Mobile Application**

Assignable Role for an Android

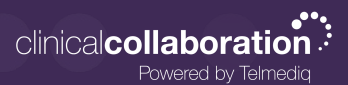

## Selecting an Assignable Role

Assignable roles allow users to take on a specific role during the login process. They will remain in the role until they end their shift. The role can apply settings, add the user to a paging group, add the user to a department, or apply patient filters so that they only see patients within their department.

- 1. Sign into the Telmediq Mobile app.
- 2. Select the **role** from the Available Roles list.
	- Click the **three ellipses** to skip if no role is needed.

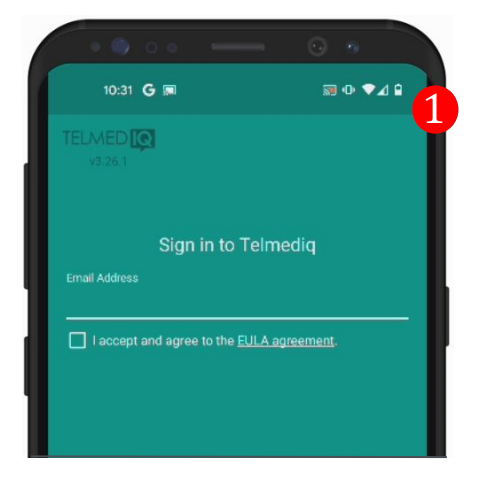

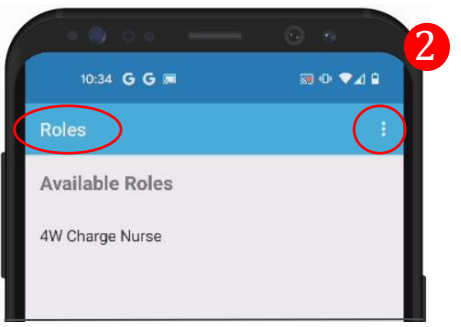

## Change an Assignable Role

- 1. Select the **three-line navigation menu.**
- 2. **Select** the drop-down arrow next to the role.
- 3. **Choose** a new role.

**To watch a brief video regarding Assignable Roles and logging in for shift users, please [click here.](https://vimeo.com/540107679)**

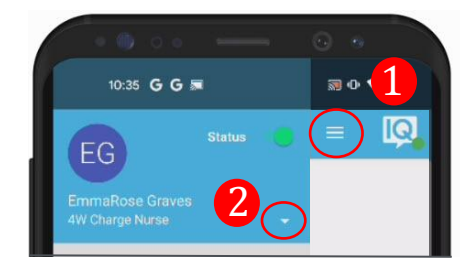

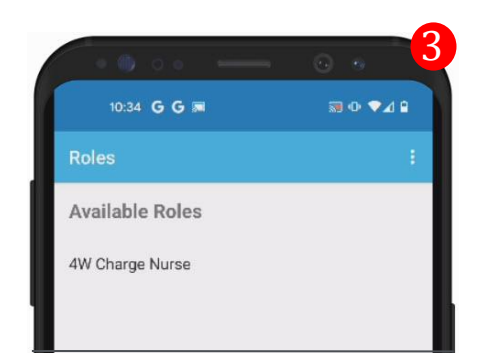

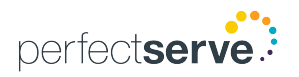